## **Générer un fichier PDF avec la visionneuse de photos Windows**

## **Ouvrir l'image avec la "Visionneuse de photos Windows".**

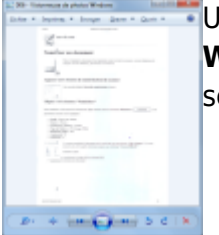

[U](https://www.abonnel.fr/_detail/informatique/cfp/jpg2pdf/pdfcreatorwithphotoviewer/programme_photoviewer.png?id=informatique%3Acfp%3Ajpg2pdf%3Apdfcreatorwithphotoviewer%3Aindex)n double clique sur la photo suffit à ouvrir l'image avec la **"Visionneuse de photos Windows"**, Si ce n'est pas le cas, essayer d'effectuer un clic droit sur la photo, puis sélectionner **"Ouvrir avec"** et choisir **"Visionneuse de photos Windows"**.

## **Lancer l'impression**

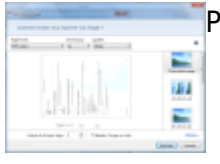

[P](https://www.abonnel.fr/_detail/informatique/cfp/jpg2pdf/pdfcreatorwithphotoviewer/imprimer_les_images.png?id=informatique%3Acfp%3Ajpg2pdf%3Apdfcreatorwithphotoviewer%3Aindex)our appeler la fenêtre d'impression, il faut soit :

- effectuer la combinaison de touches **'Ctrl'** + **'P'**
- cliquer sur **"Imprimer"** de le barre de menu

From: <https://www.abonnel.fr/> - **notes informatique & technologie**

Permanent link: **<https://www.abonnel.fr/informatique/cfp/jpg2pdf/pdfcreatorwithphotoviewer/index>**

Last update: **2023/02/28 21:18**

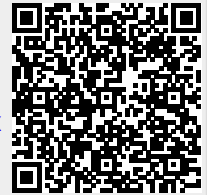